# How to Create USCIS Account

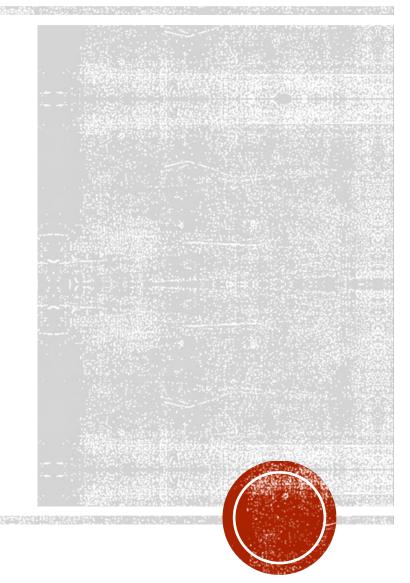

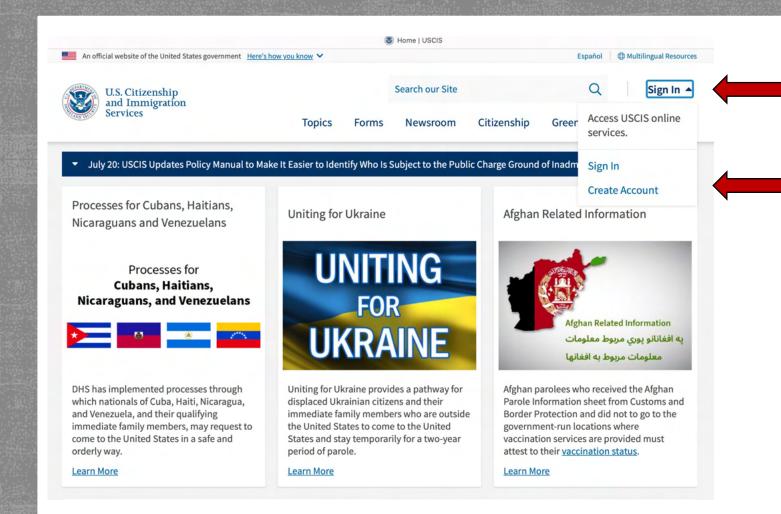

Click "Sign In"

Select "Create Account"

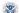

Citizenship and Immigration Services - Sign up for a USCIS Account

An official website of the United States government Here's how you know

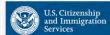

You need to sign in or sign up before continuing.

### Sign Up

Your USCIS account is only for you. Do not create a shared account with family or friends. Individual accounts allow us to best serve you and protect your personal information.

You must provide your own email address below if you are the one who is filing a form online, submitting an online request, or tracking a case.

### Email 1

### Email confirmation \*

Your email address is used to log in to your USCIS Account. All USCIS email communications will be sent to this address.

Already have an account?

### Sign In

### Legal

- Department of Homeland Security Consent
- DHS Privacy Notice
- FBI Privacy Notice
- Paper Reduction Act Burden Disclosure Notice
- Terms of Use

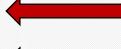

Enter the email address you choose to use for **USCIS** account

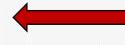

Confirm by entering the email address a second time

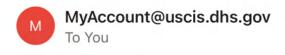

11:22 AM

...

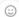

You don't often get email from <a href="myaccount@uscis.dhs.gov">myaccount@uscis.dhs.gov</a>. Learn why this is important

To continue creating your USCIS Account, you must confirm your email address. To confirm your email address, please click on the link below, or copy and paste the entire link into your browser.

https://myaccount.uscis.gov/users/confirmation?

Please note that this confirmation link expires in 24 hours and may require your immediate attention if you wish to access your online account in the future.

If you require additional assistance logging into your account, please contact us at <a href="https://www.uscis.gov/about-us/contact-us">https://www.uscis.gov/about-us/contact-us</a>.

PLEASE DO NOT REPLY TO THIS MESSAGE

You will receive confirmation email

Click this link to confirm your email. It will direct you to the next step.

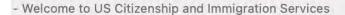

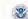

Immigration Services - Terms of Use -

An official website of the United States government Here's how you know Y

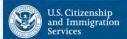

## Terms of Use - U.S. Citizenship and Immigration Services Online Electronic **Immigration System**

This document contains the Terms of Use ("Terms") for the U.S. Citizenship and Immigration Services (USCIS) online electronic immigration system accessed using established portals, such as myAccount access page, or its successor. You should read these Terms in their entirety and acknowledge that by creating an account or accessing or attempting to access systems and services available online through myAccount, or its successor, that you have read, understand, and agree to comply with these Terms in order to access and use any or all of these systems. The **Terms** apply to every individual and user, including attorneys and accredited representatives acting on behalf of a business, corporation, limited partnership, limited liability

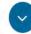

### Return to top

**FOIA Requests** 

myE-Verify

myUSCIS

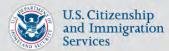

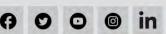

Contact USCIS

Read the terms of use carefully!

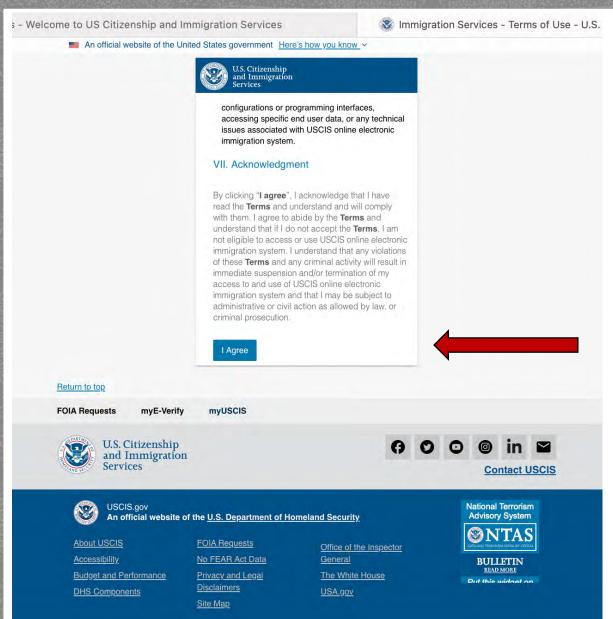

Click "I Agree".

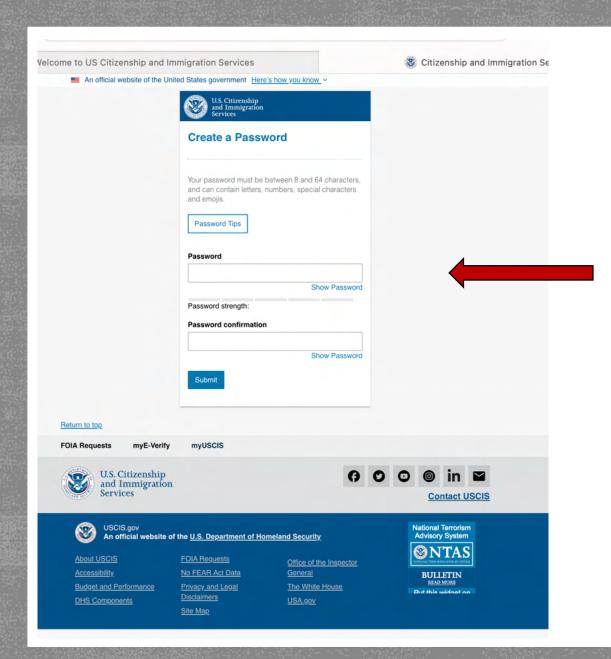

Create password for your account following the requirements listed.

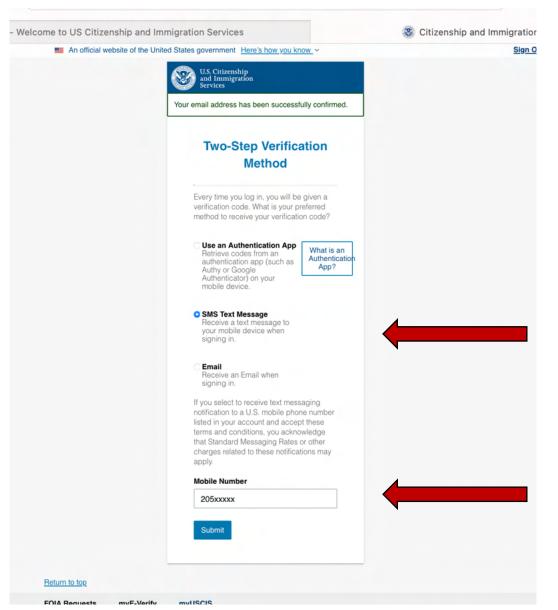

Choose two-step verification method.

Provide your phone number if you selected text message. Follow appropriate instructions if you selected other methods.

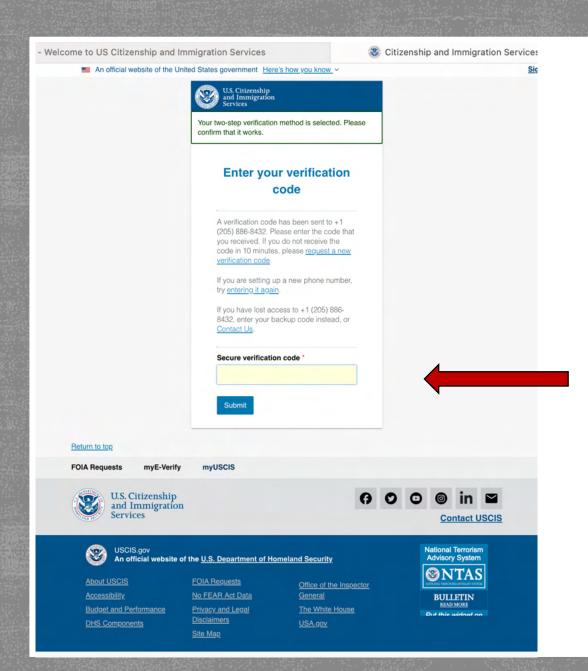

Enter the verification code that the USCIS send you.

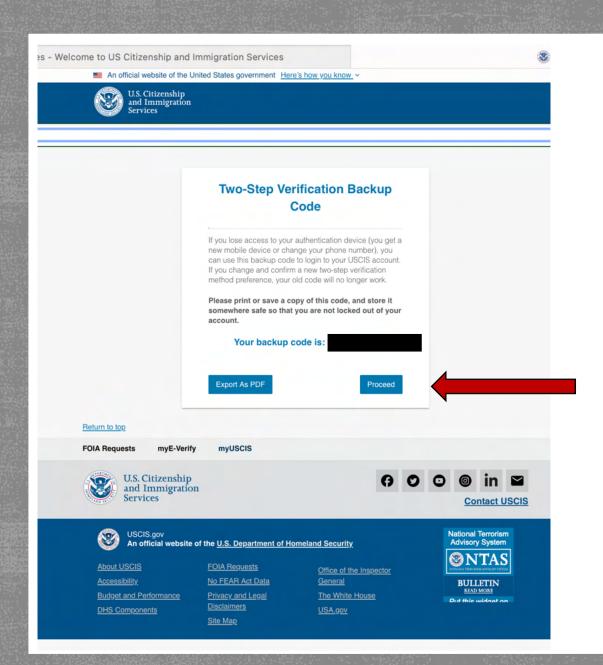

Select "proceed"

# **Provide Password Reset Answers** Set five security questions. You must remember the answers to these questions if you ever need to reset your password. Question #1 What is the last name of your favorite childhood teacher? Question #1 Response Question #2 In what city/town did you meet your spouse? Question #2 Response Question #3 What is the name of the company of your first paid job? Question #3 Response Question #4 What was the first team sport you played? Question #4 Response Question #5 What is the first city you visited without your parents? Question #5 Response

Answer the reset password questions you selected.

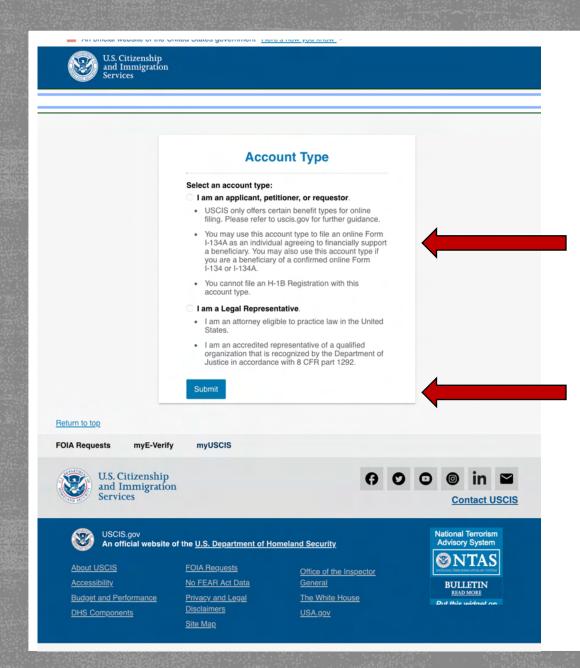

Select "I am an applicant, petitioner, or requestor"

Once you click "Submit" your account has been created.